# STUDENT GUIDE PASSPORT

#### PASSPORT

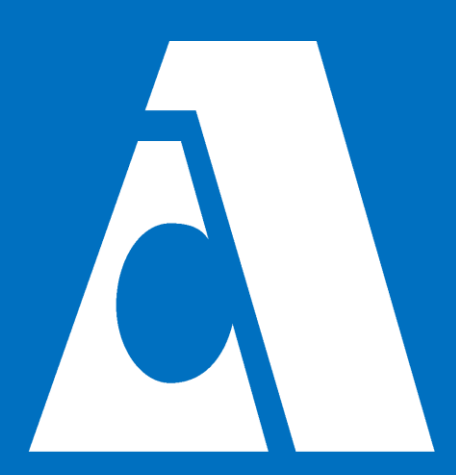

#### Log-in

- **Q** Student Center
- $\Box$  Holds
- Add/Drop Classes
- **Q** Pay Fees

#### Ways to access Passport

- Passport2.peralta.edu
- Peralta.edu search Passport
- Google Peralta Passport

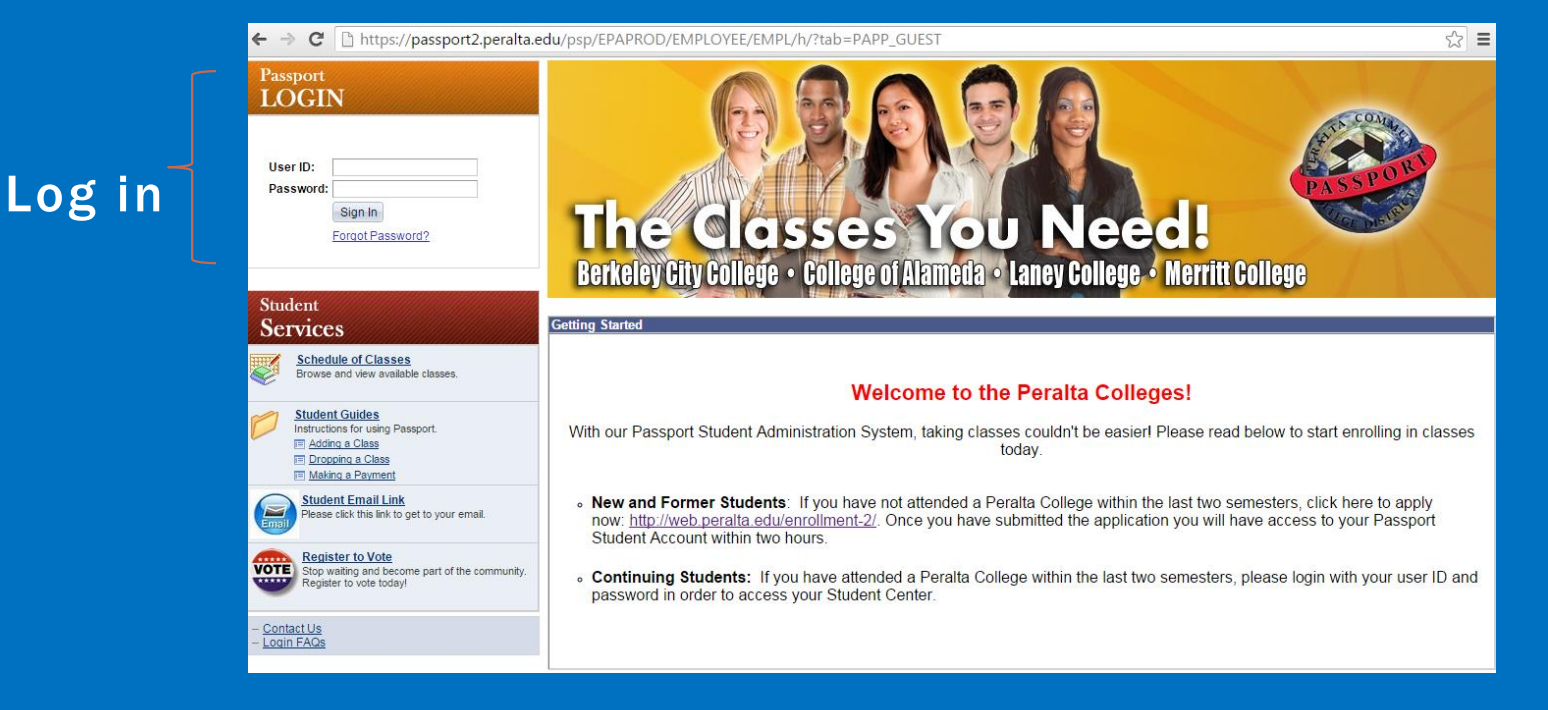

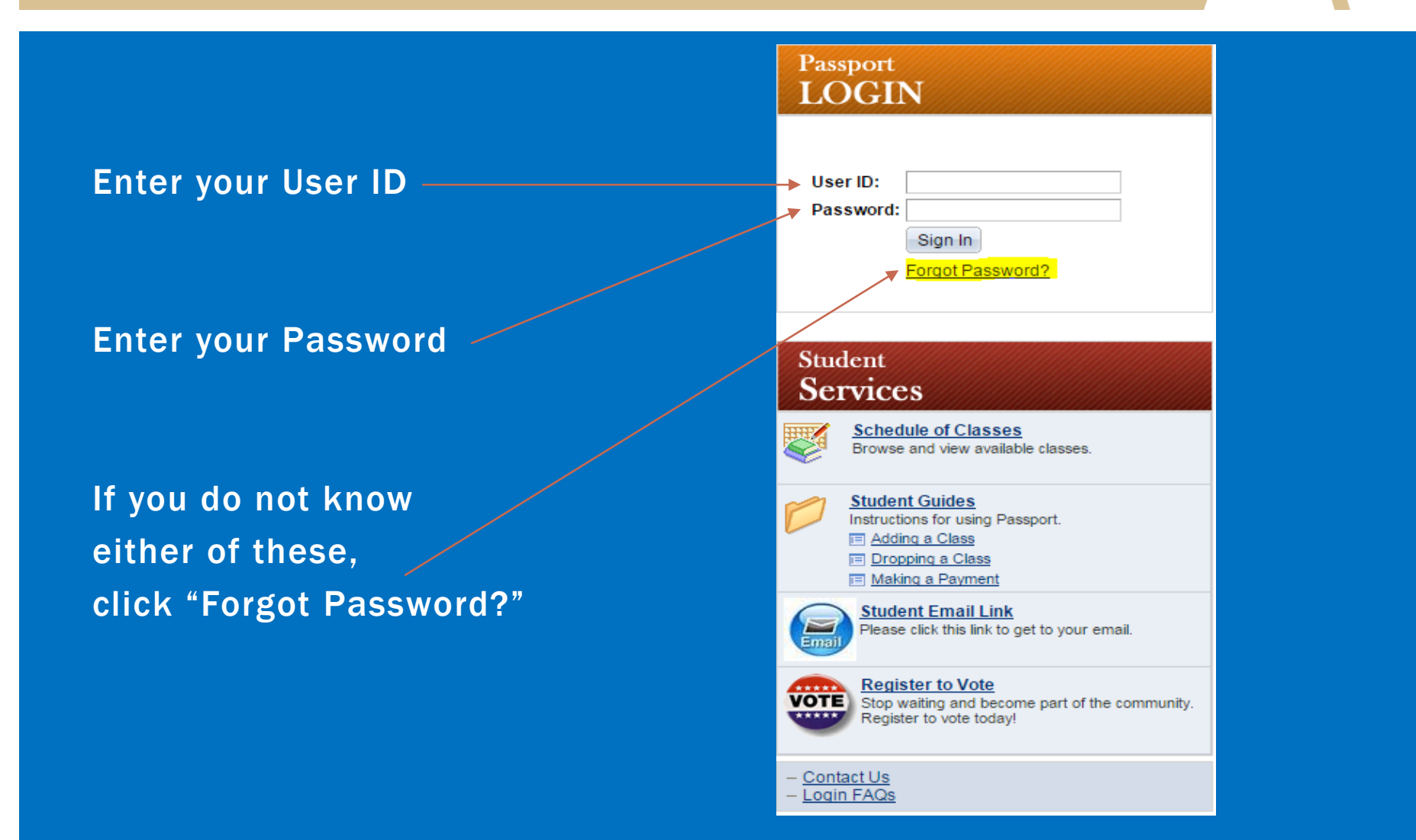

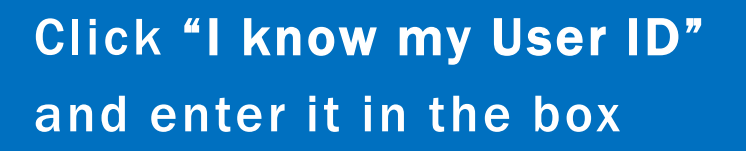

#### *If you don't know your User ID:*

Click "I don't know my User ID" Click "Continue"

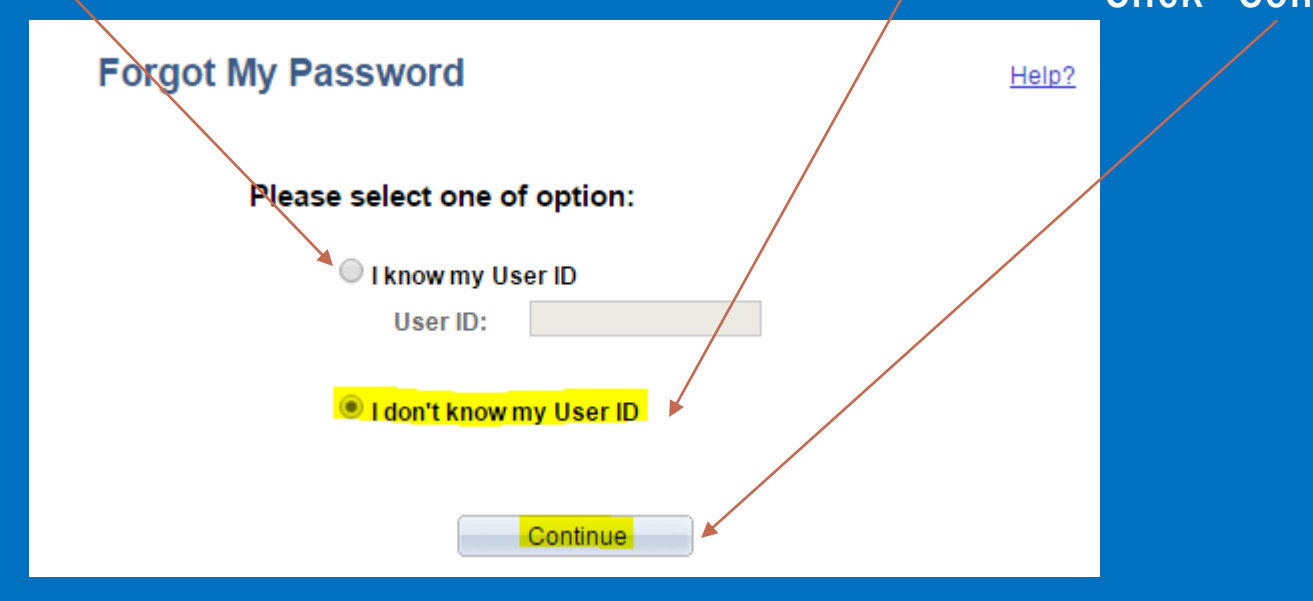

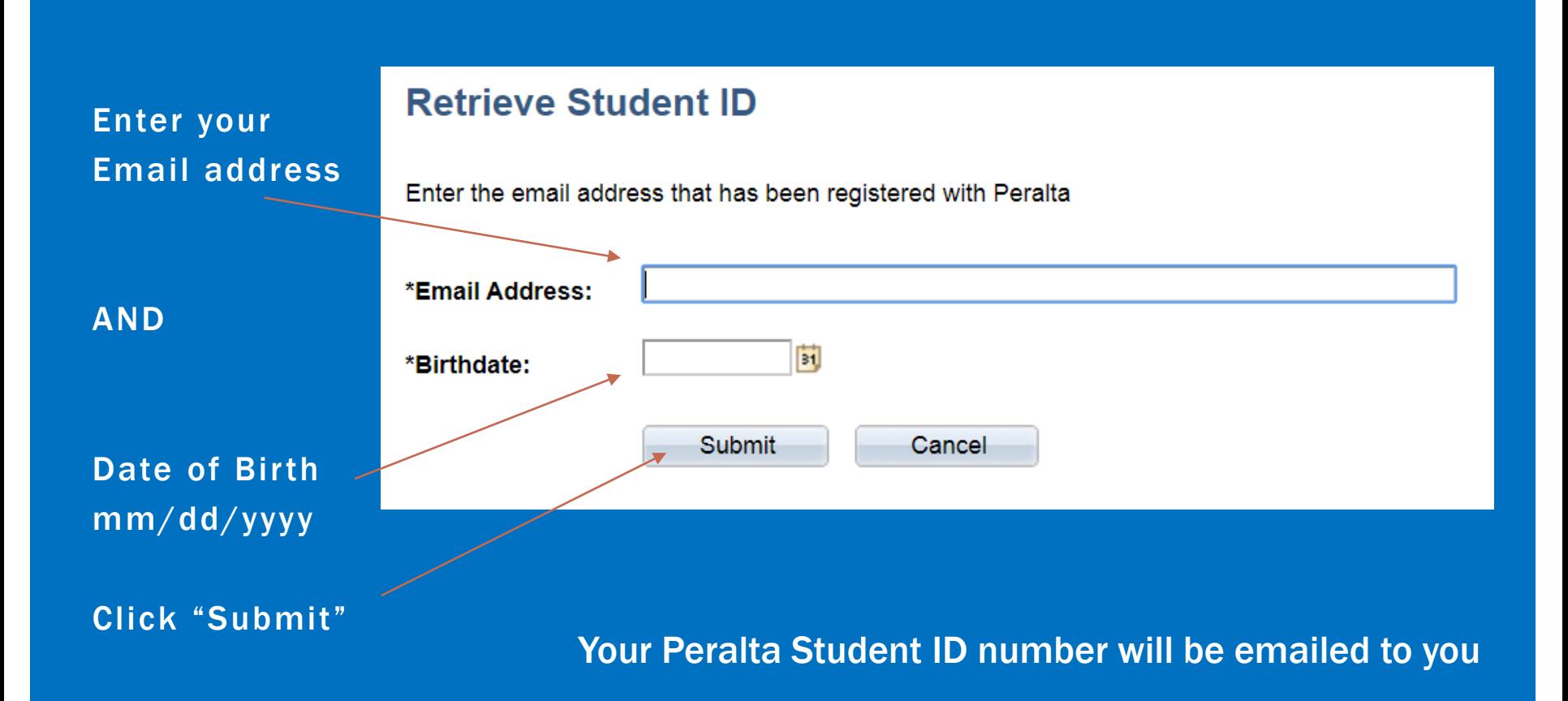

# STUDENT CENTER

#### Click "Student Center"

#### **Passport**

- D Student Self Service
- D PeopleTools
- $-$  Contact Us
- Login FAQs
- Change My Password
- Setup Login Security Question

#### Student **Services**

**Student Center** Use the student center to enroll and access your personal information.

**Schedule of Classes** Browse and view available classes.

#### **Student Guides**

Instructions for using Passport. **□ Adding a Class** 

Dropping a Class **□** Making a Payment

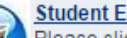

**Student Email Link** Please click this link to get to your email.

#### **Register to Vote**

VOTE stop waiting and become part of the community. Register to vote today!

# STUDENT CENTER

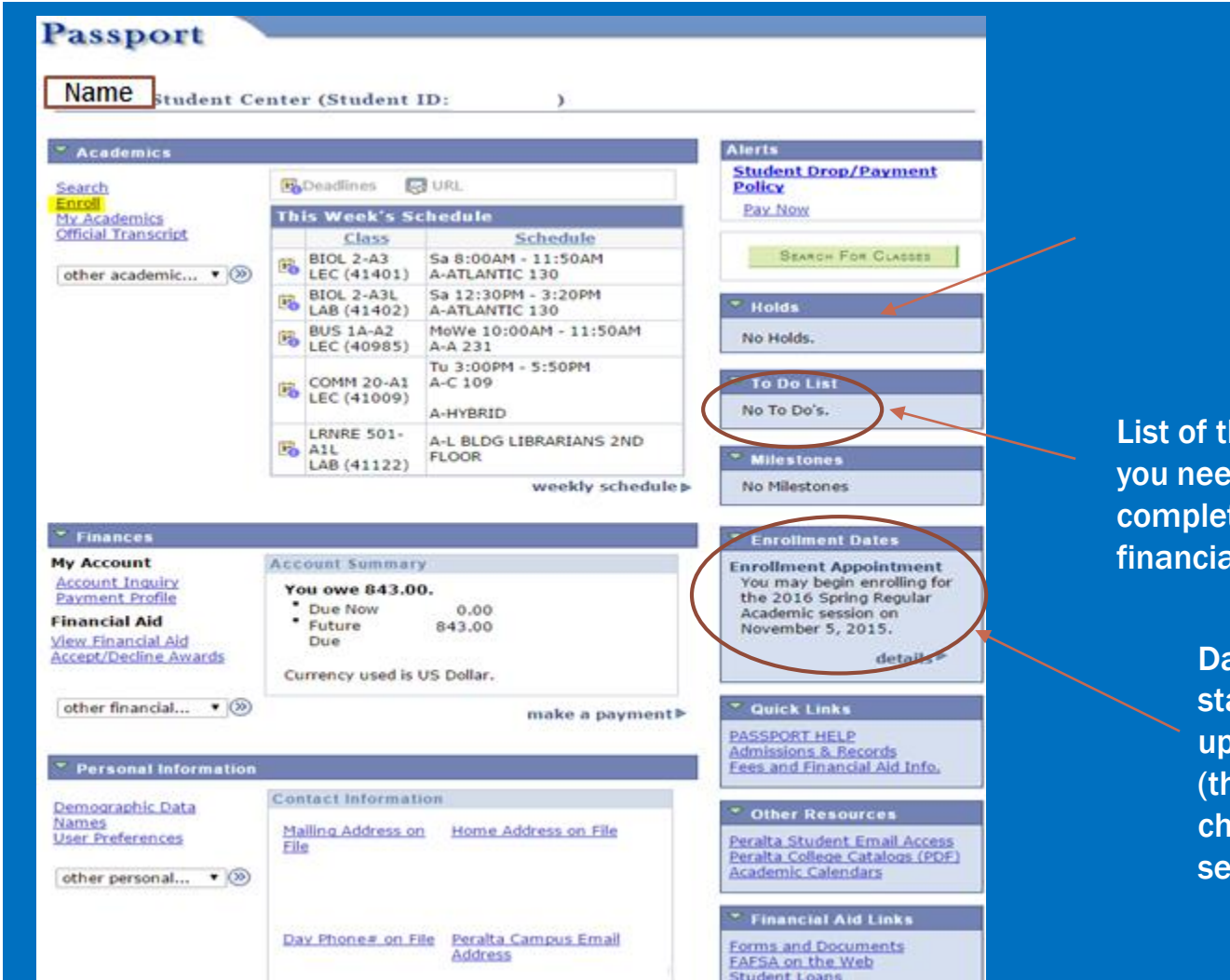

 $h$ ings d to te for al aid

> ate you can art signing for classes is date anges every mester)

# STUDENT CENTER

#### A c a d e m i cs:

- **F** Order Official Transcripts
- $\blacksquare$  View class schedule,
- **U** View unofficial Transcripts
- **View your grades**
- View your Student Education Plan

Personal Information:

Make sure everything is up to date  $$ you can edit on Passport

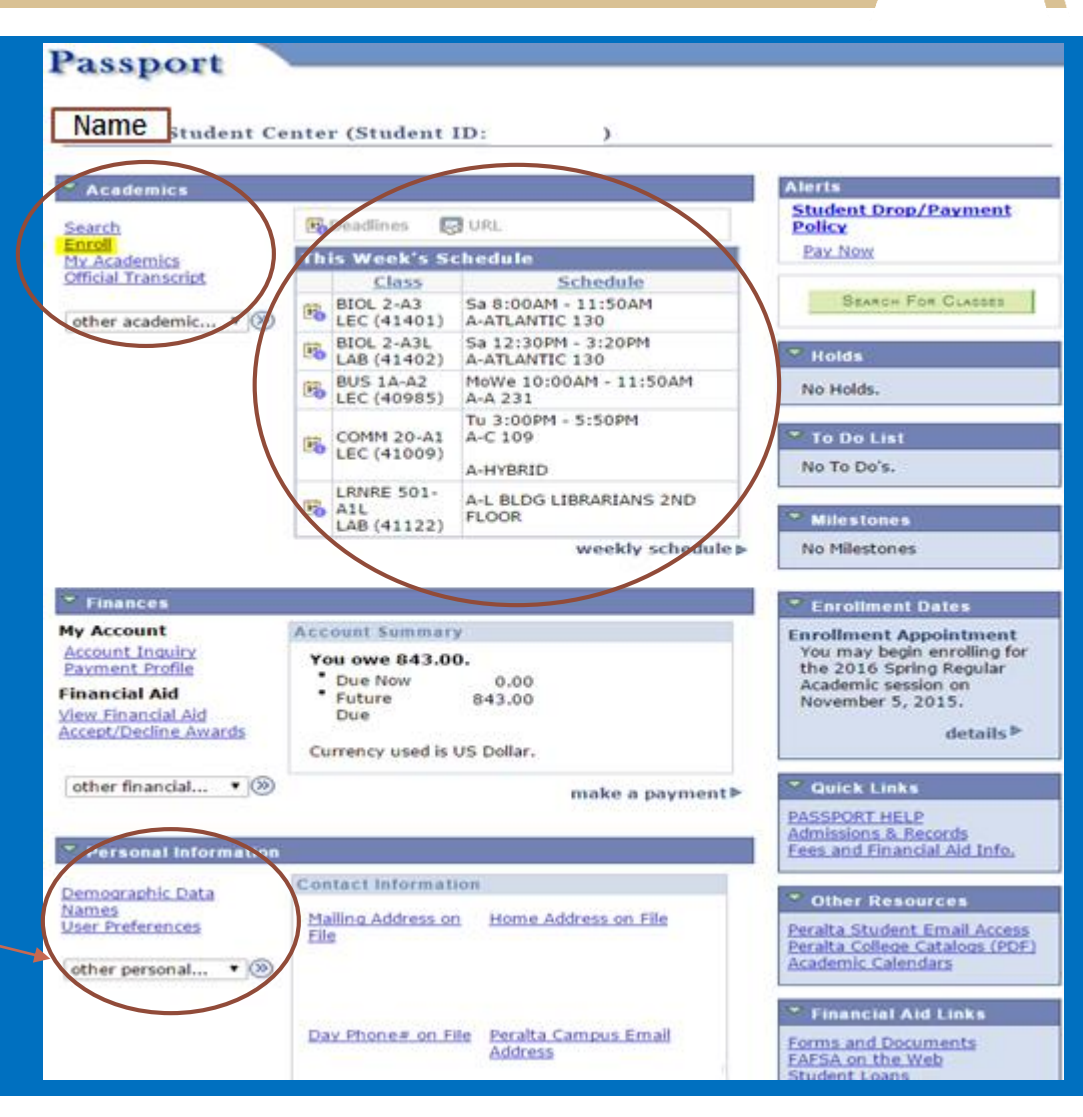

### HOLDS

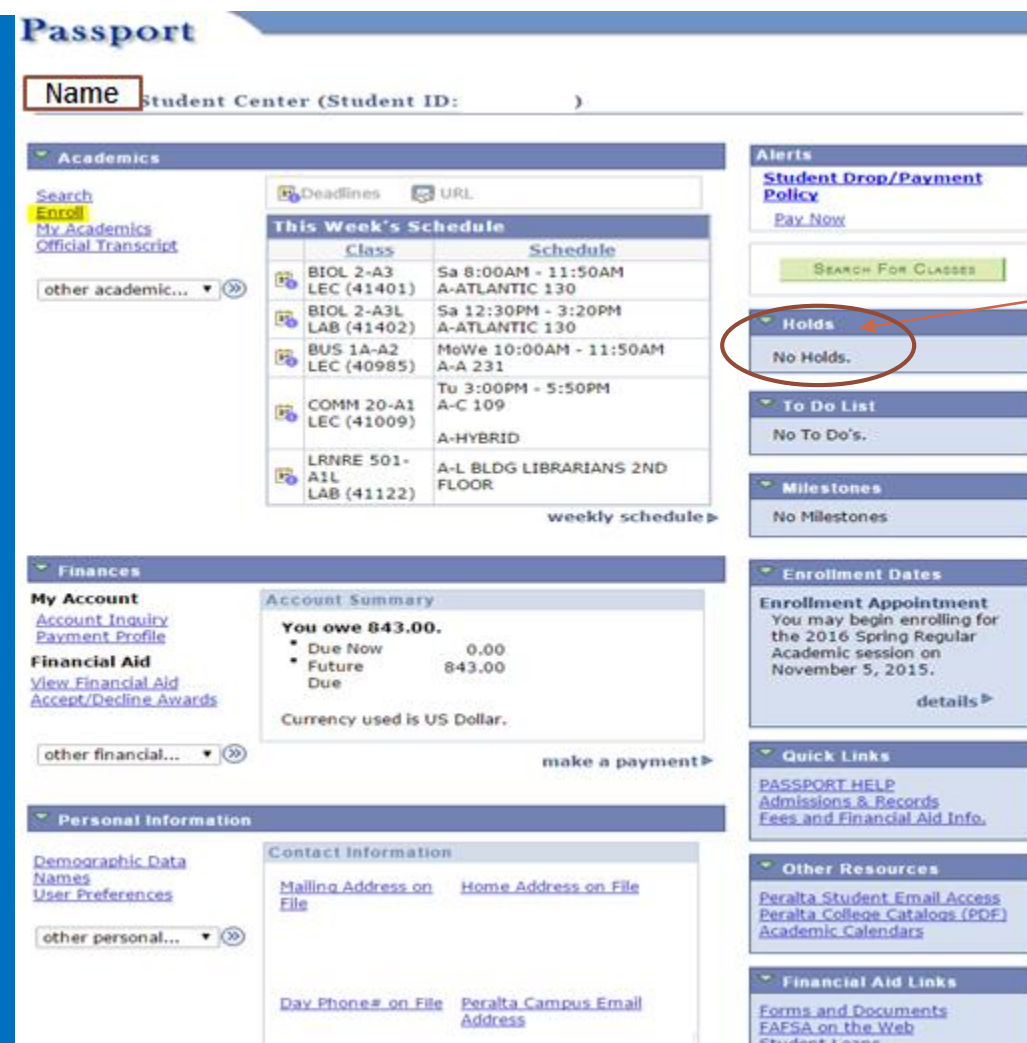

#### Holds that must be removed before enrolling in classes

#### Types of Holds:

- 1) Probation Hold (academic & progress)
- 2) Dismissal Hold (academic & progress)
- 3) Bursars Hold if you owe \$\$

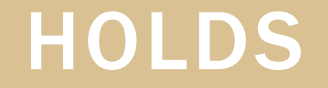

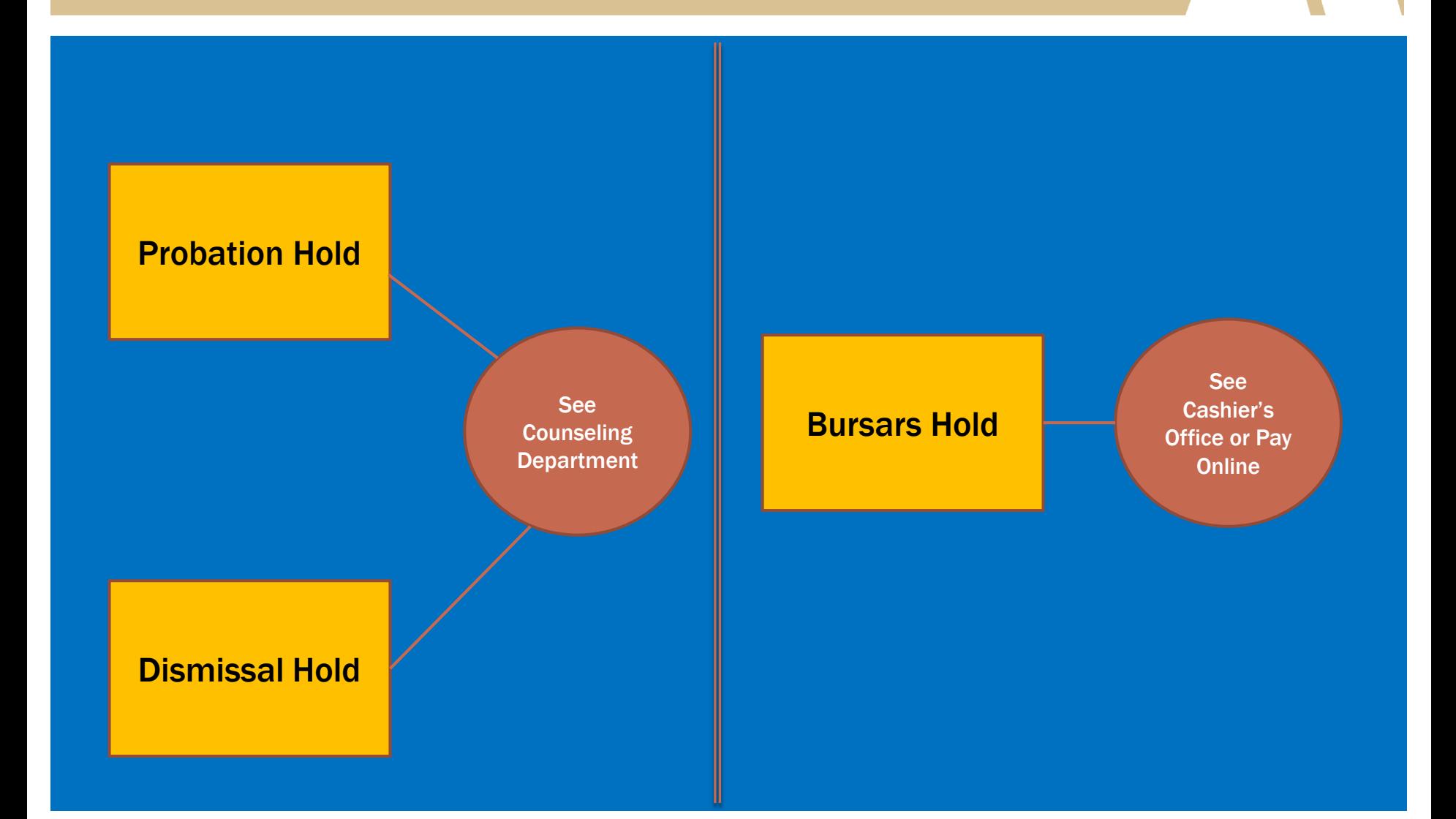

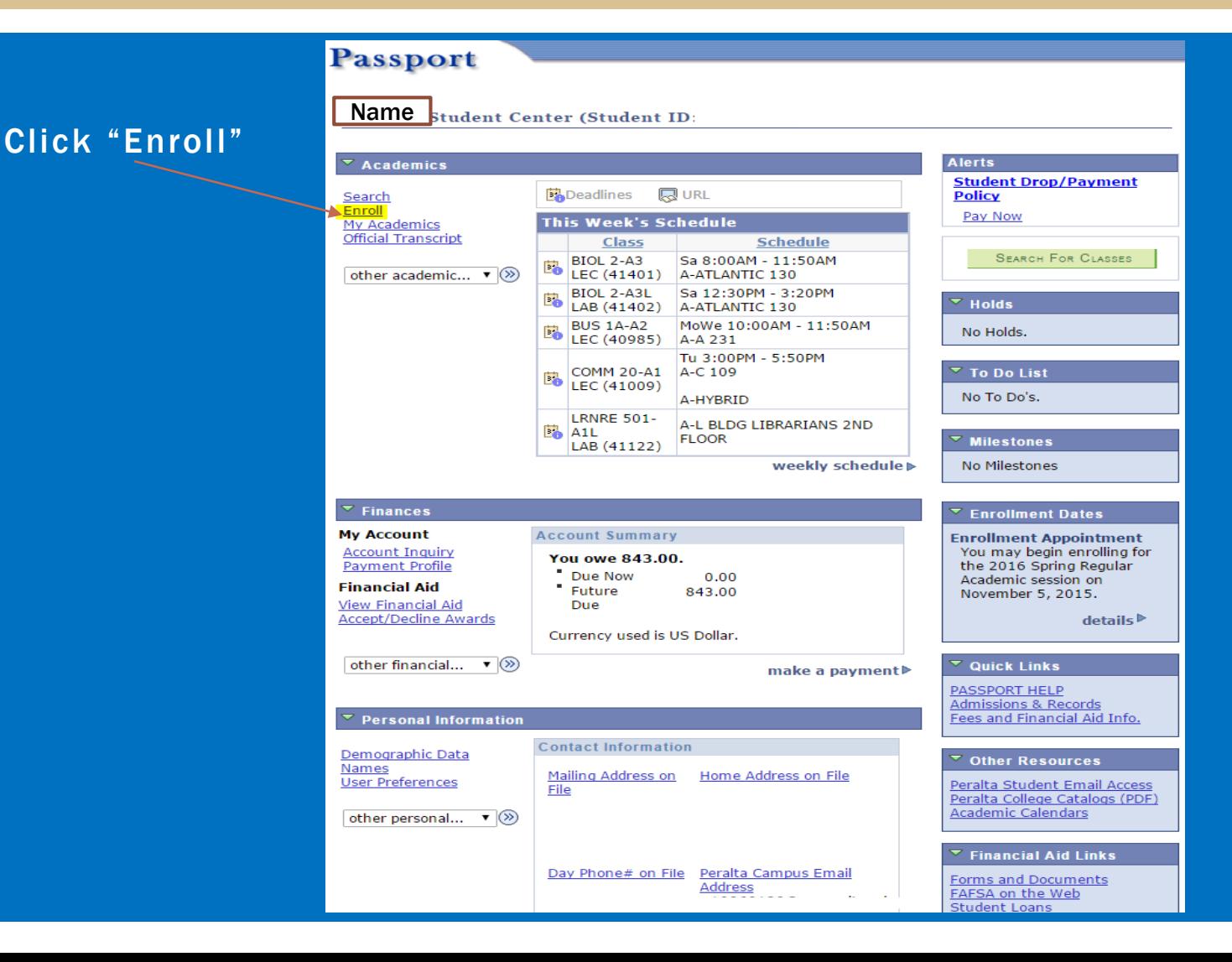

Enter class number (5 digits)

OR

Click "Search"

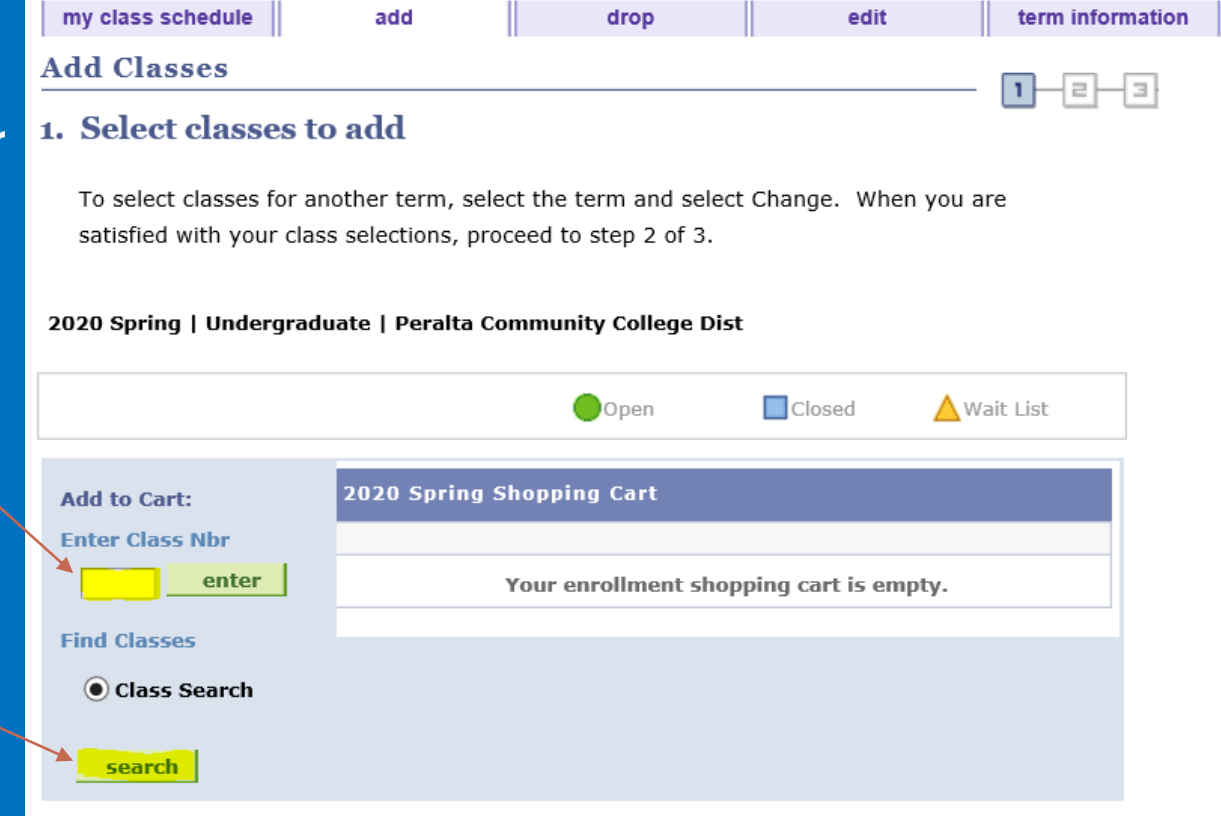

#### Select a campus

#### Choose a subject

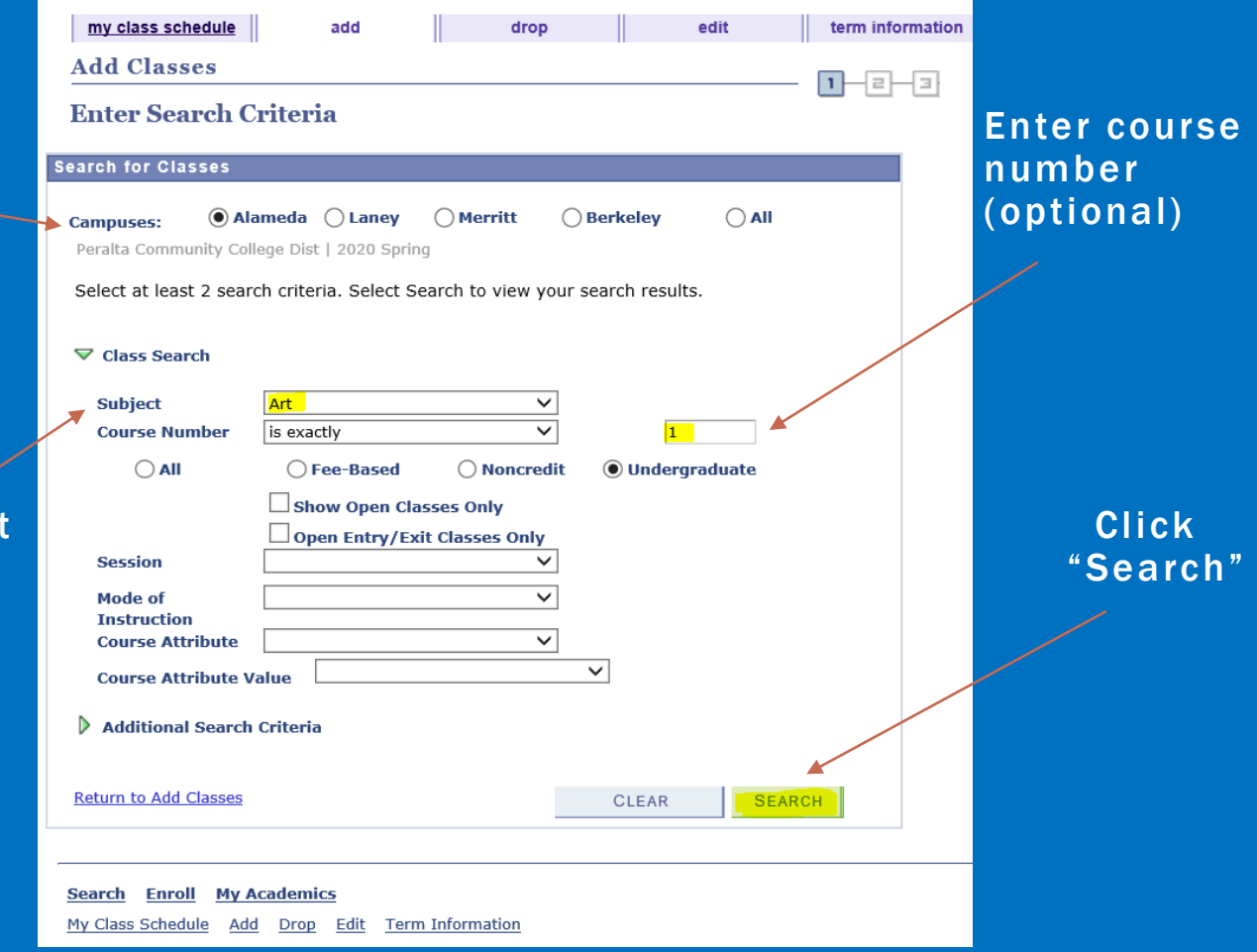

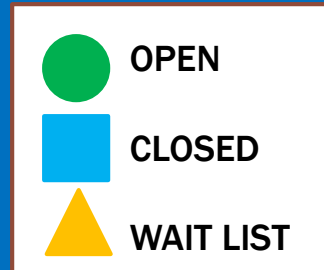

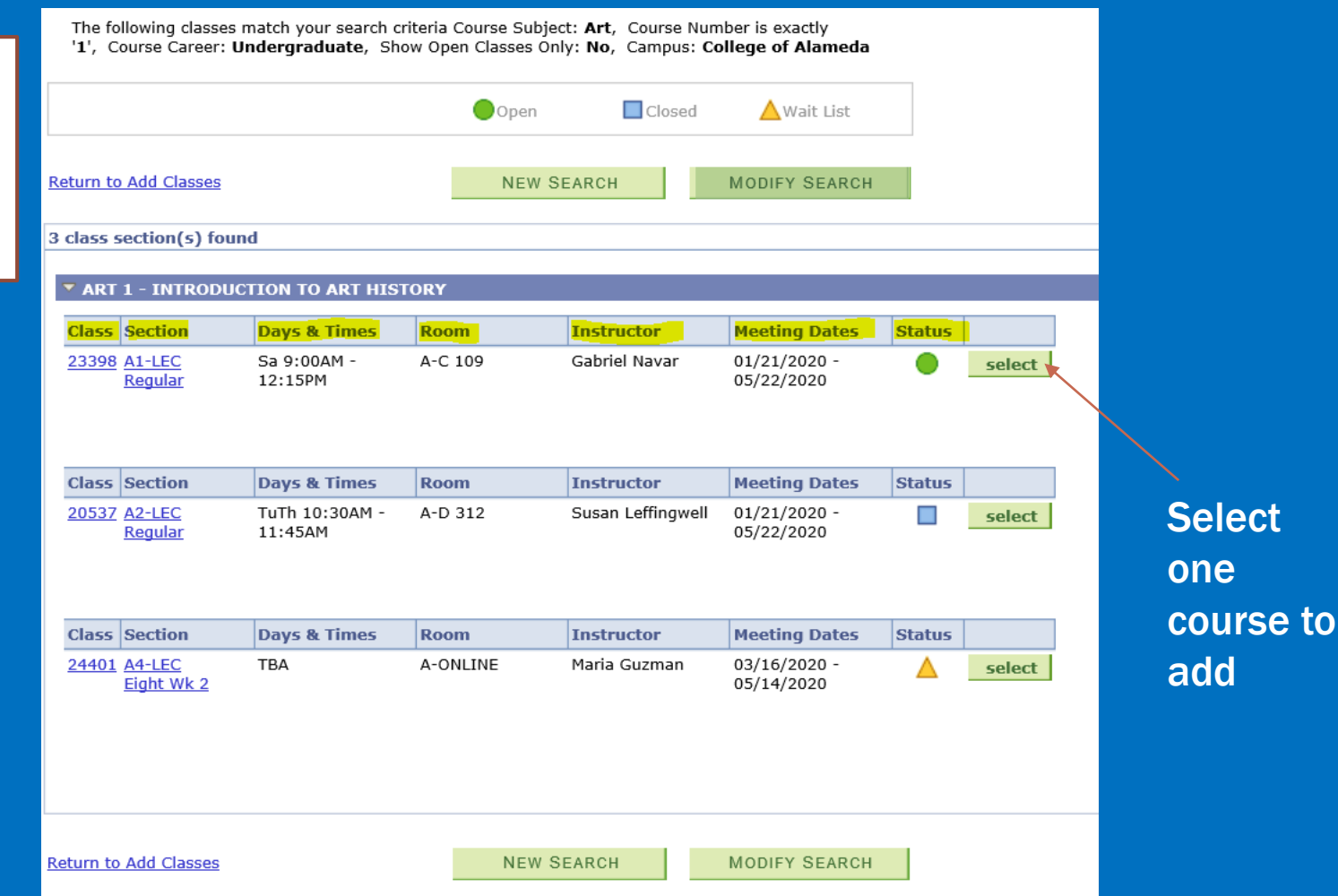

# ADDING A WAIT LIST CLASS

the class is full

**Select** graded or pass/no pass

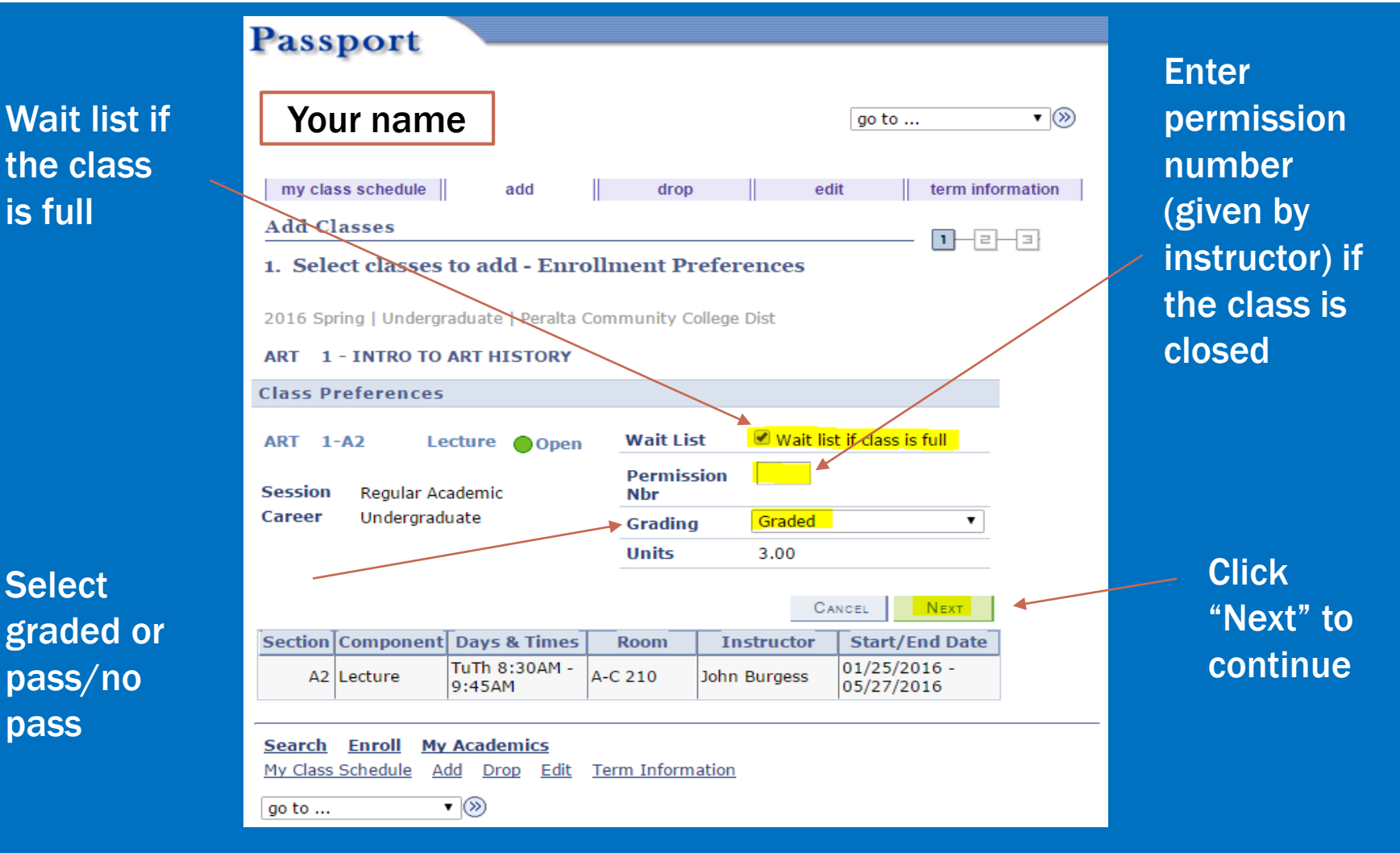

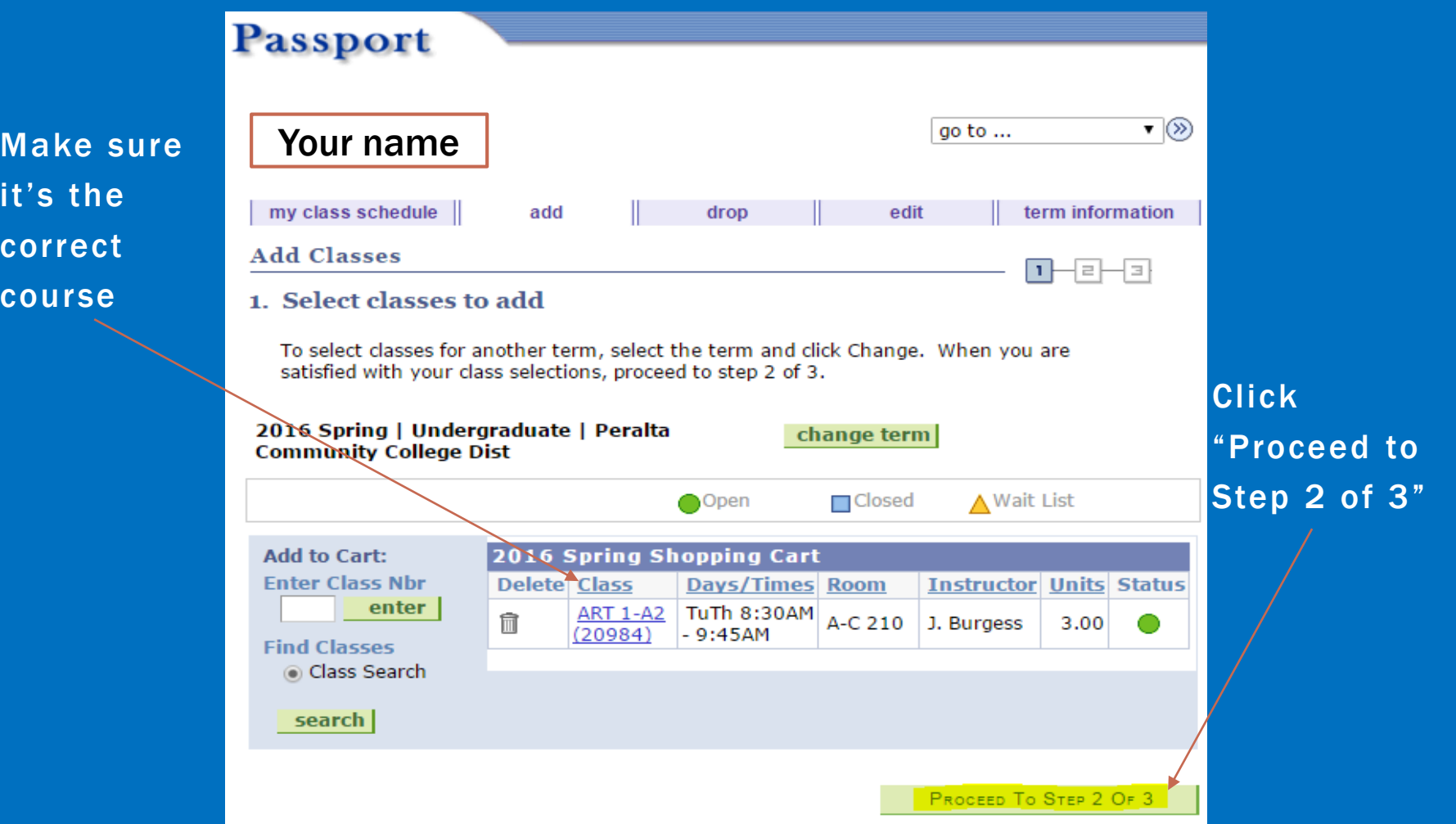

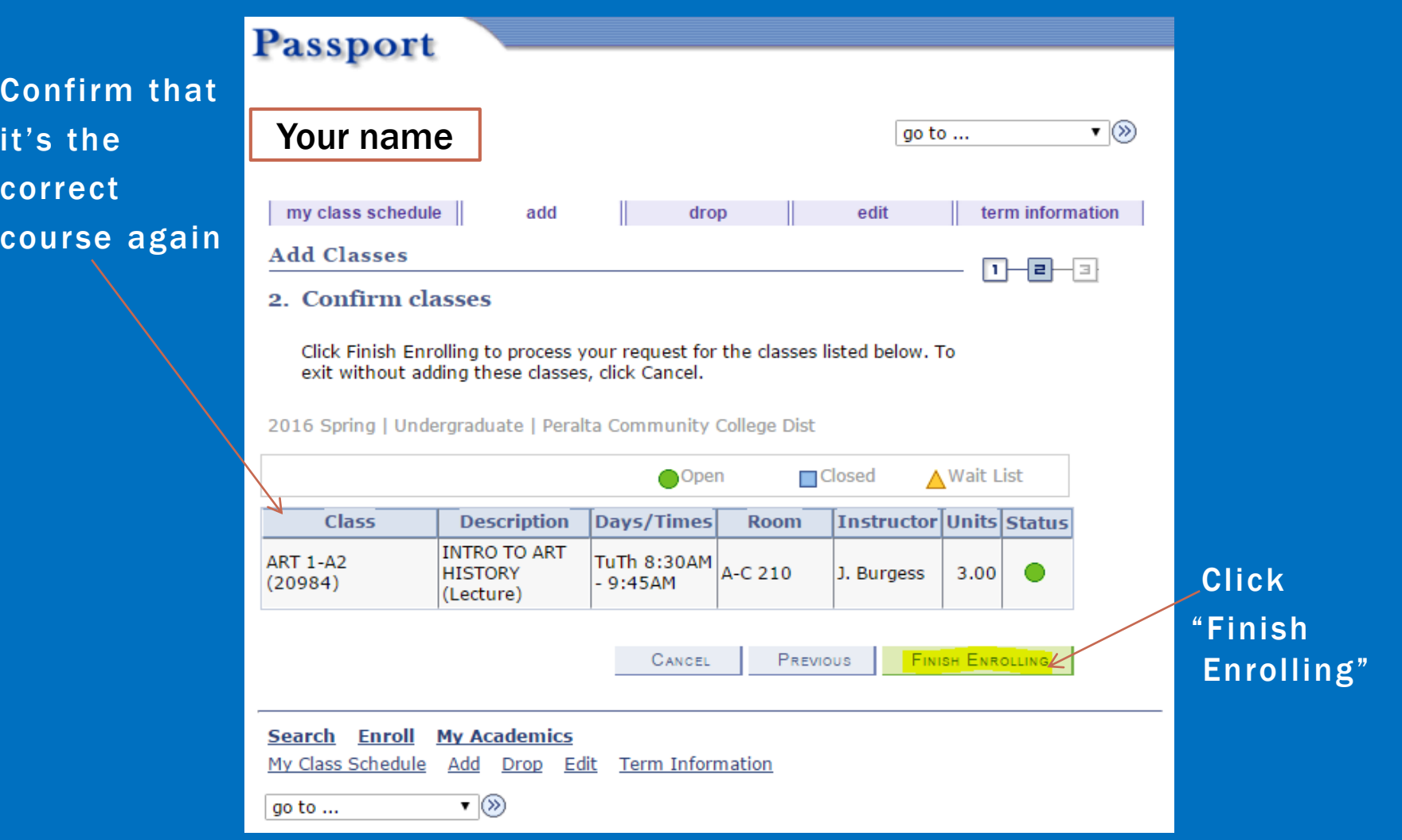

### ADDING CLASSES SUCCESSFULLY

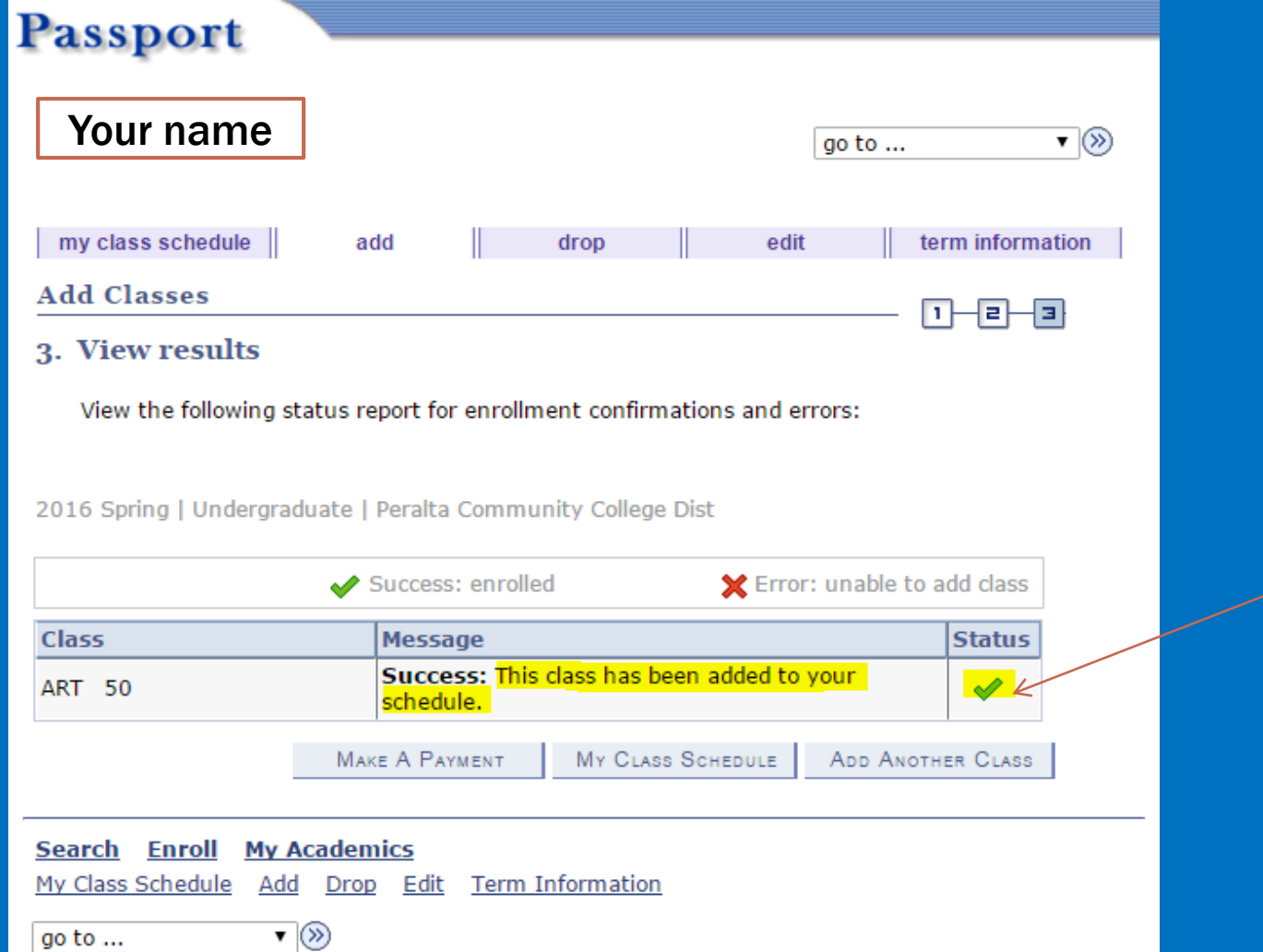

Enrolled in class

### ADDING CLASSES UNSUCCESSFULLY

What

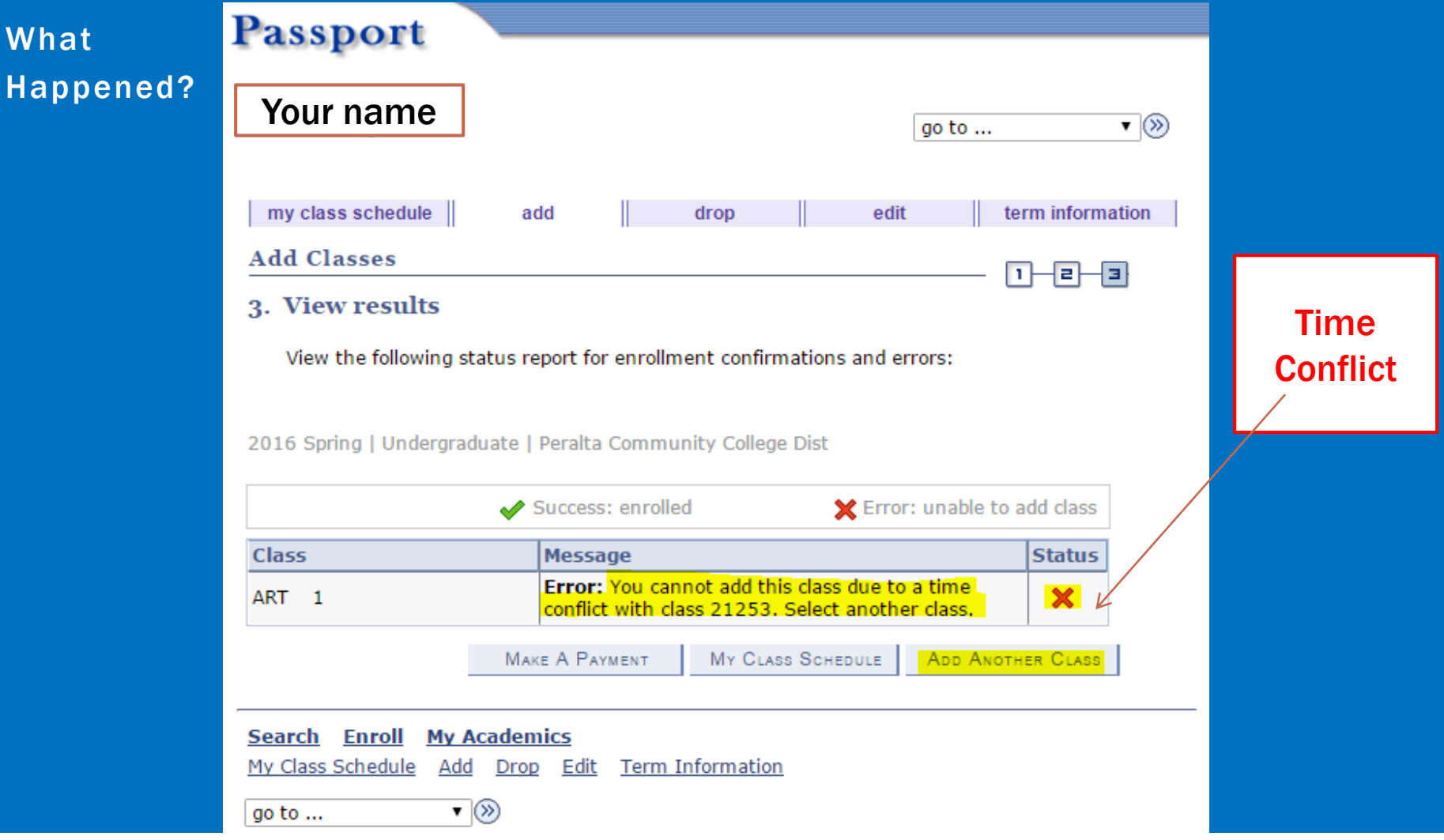

### ADDING CLASSES UNSUCCESSFULLY

Wh

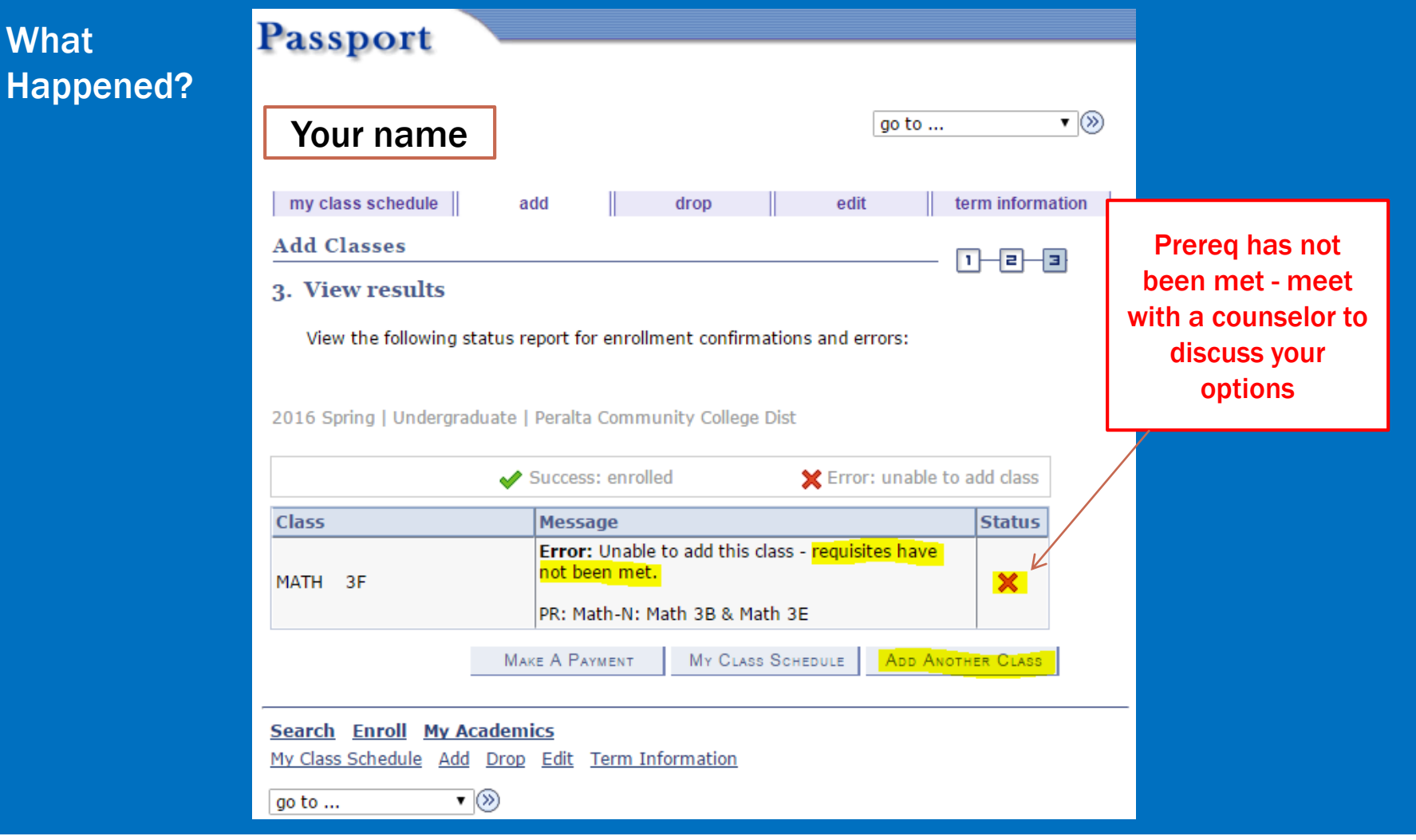

### ADDING CLASSES UNSUCCESSFULLY

W

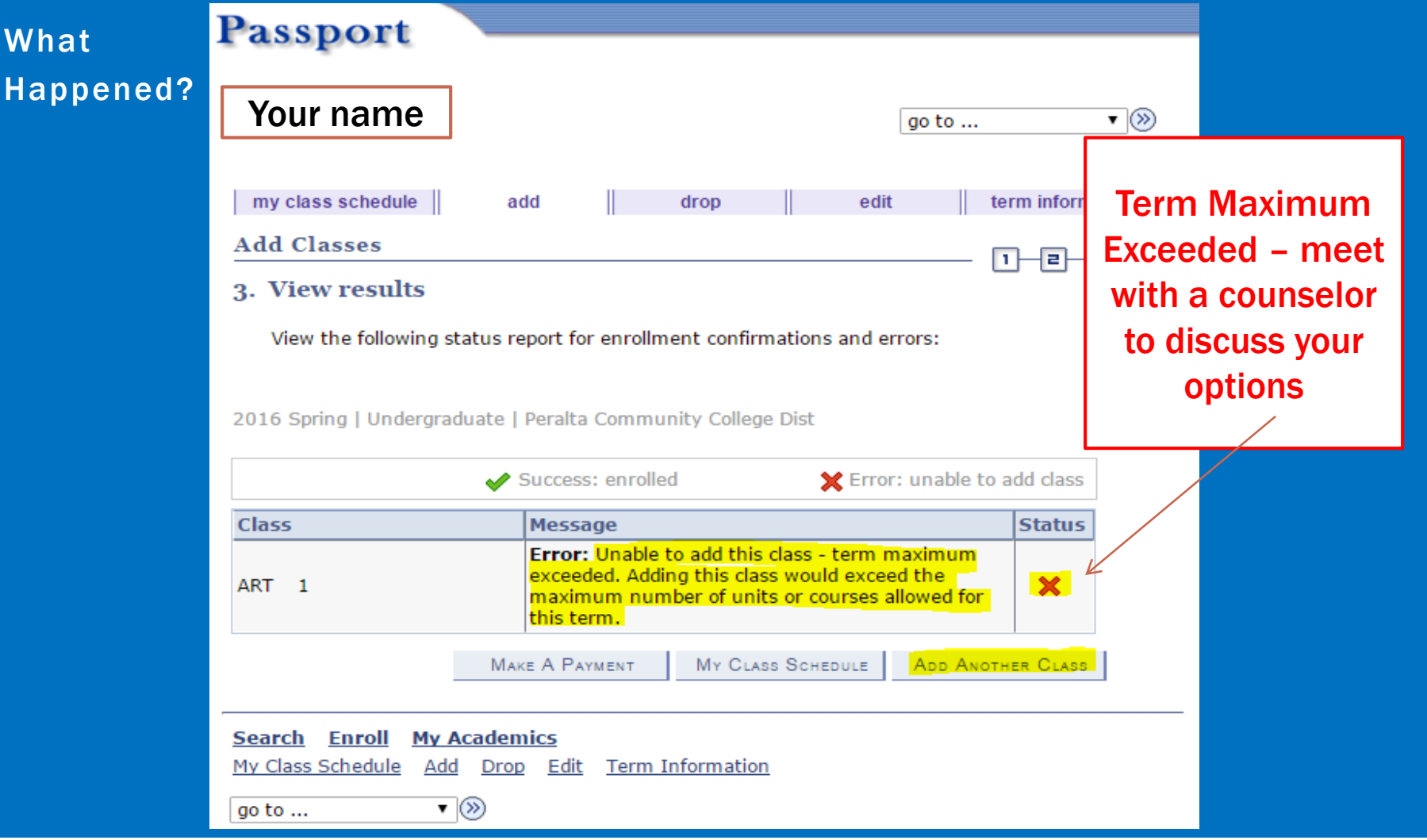

#### DROPPING CLASSES

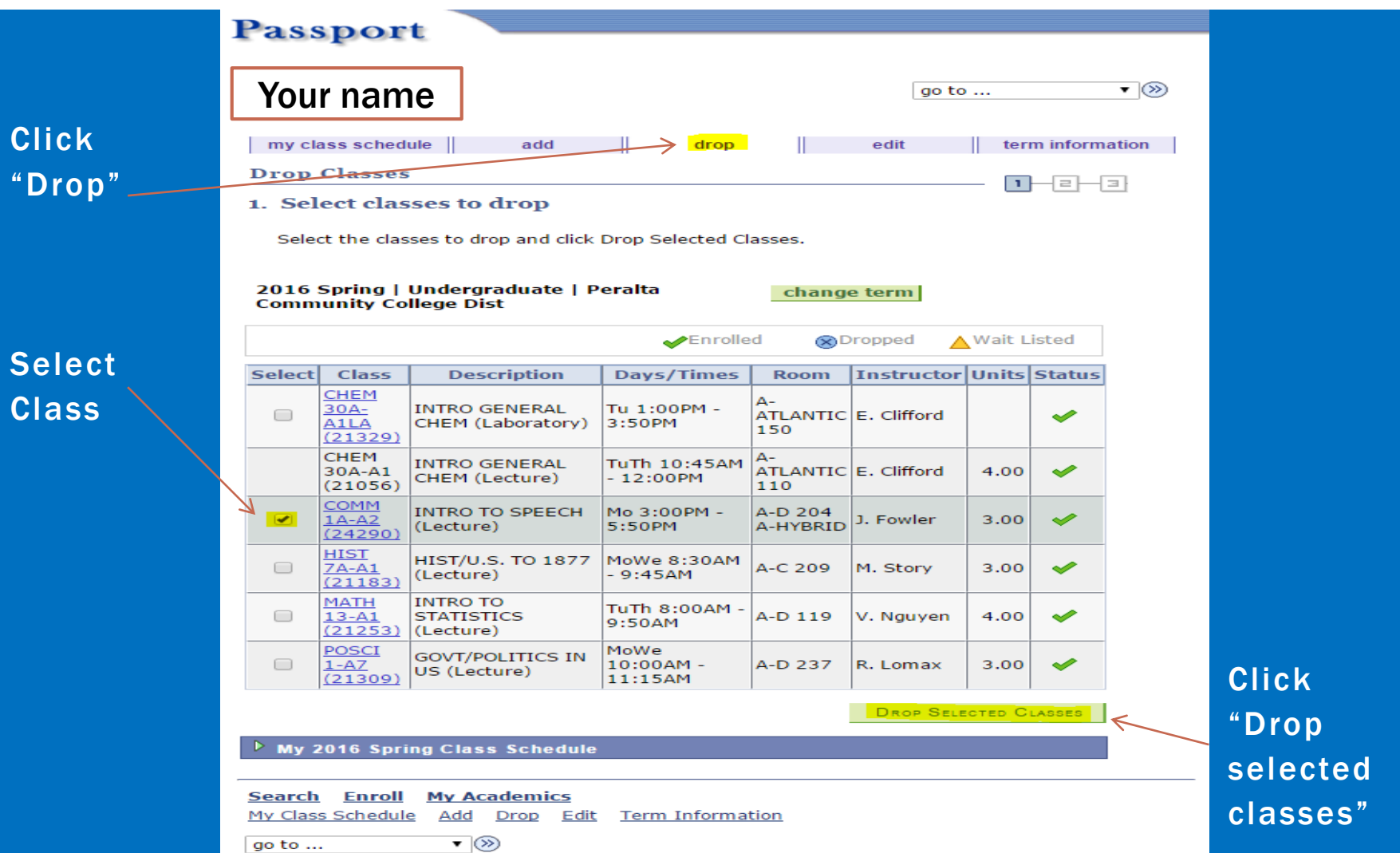

### DROPPING CLASSES

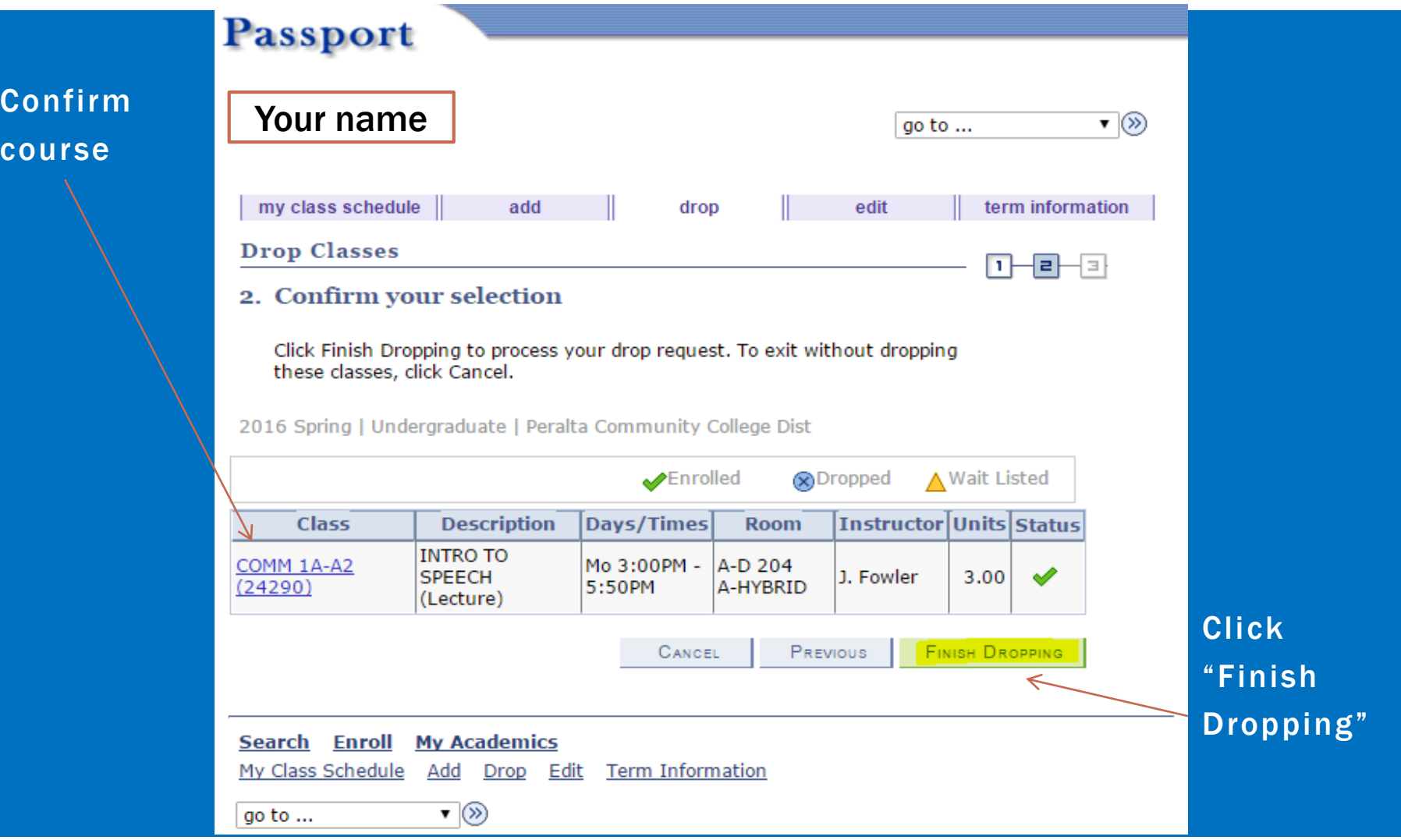

### DROPPING CLASSES SUCCESSFULLY

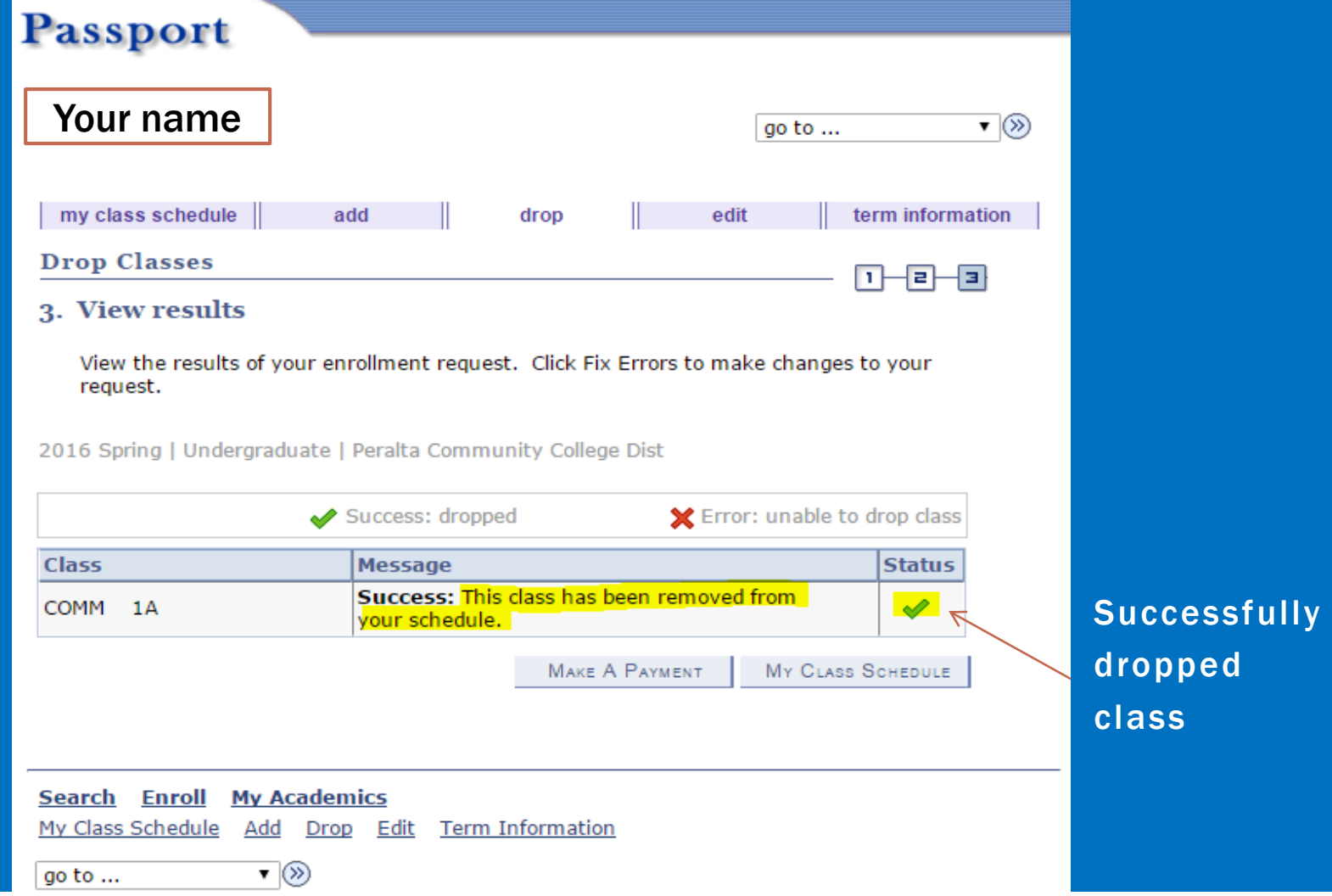

**Click** 

"Student

Center"

![](_page_24_Picture_18.jpeg)

![](_page_25_Figure_1.jpeg)

![](_page_26_Picture_27.jpeg)

![](_page_27_Picture_20.jpeg)

![](_page_28_Picture_20.jpeg)

![](_page_29_Figure_1.jpeg)